Istituto di Istruzione Superiore Statale Liceo "Enrico Medi" Sede: via degli Studi, 74 - 98051 Barcellona P.G. (ME) - Cod. mecc. MEIS03400B www.liceomedi.gov.it - meis03400b@istruzione.it - meis03400b@pec.istruzione.it - 20909795083 Sezioni associate: Liceo Scientifico e Linguistico E. Medi - Liceo Classico L. Valli Liceo delle Scienze Umane/IPSSS 24 Maggio 1915 Castroreale

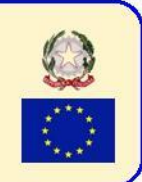

## **ANNO SCOLASTICO 2019/2020 CIRCOLARE N. 77 DEL 02/05/2020**

AI DOCENTI - AL D.S.G.A. AL PERSONALE ATA - AL WEBMASTER LORO SEDI

## Oggetto: **convocazione consigli di classe telematici (in allegato il tutorial)**

Si comunica che, coma da calendario sotto riportato, sono convocati, in modalità telematica sull'area FAD di proprietà dell'Istituto, i consigli di classe dell'I.I.S. E Medi Barcellona P.G. con il seguente o.d.g.:

- 1. Andamento della DAD (Didattica a distanza)
- 2. Rimodulazione della programmazione didattica (rif. circolare n. 74 del 2070472020) alla luce delle indicazioni dei Dipartimenti Disciplinari
- 3. Eventuali proposte sulla DAD
- 4. Predisposizione documento 15 maggio (solo per le quinte classi).

*N.B. I libri di testo del corrente a.s. sono confermati per il prossimo a.s. 2020/21, come da art. 2 comma d) del D.L. n. 22 del 08/04/2020.*

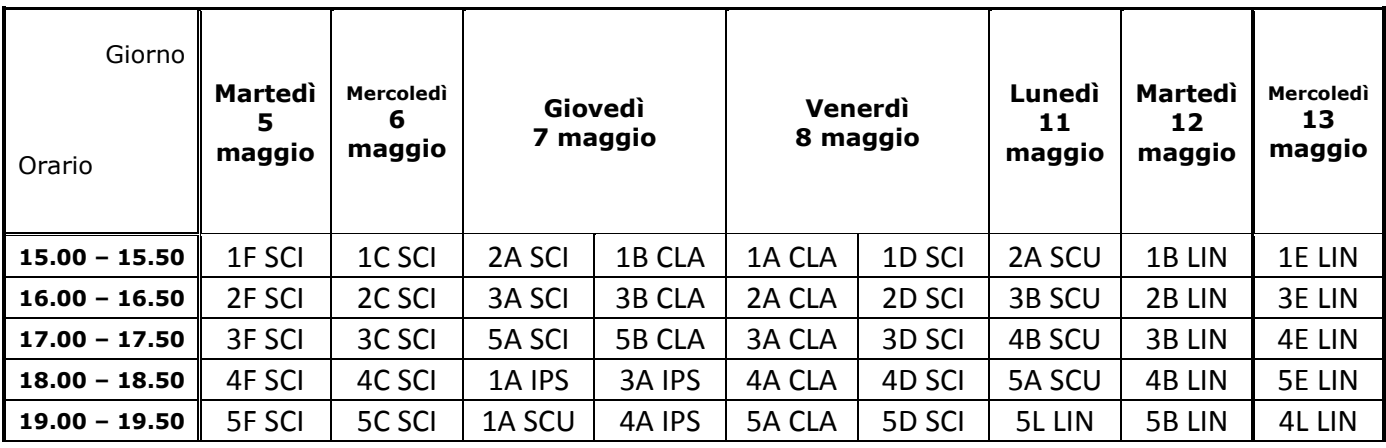

## *N.B. I docenti sono invitati a essere puntuali negli accessi ai c.d.c. telematici.*

Si allega alla presente un tutorial per lo svolgimento dei c.d.c. telematici.

*Il Dirigente Scolastico f.to dott.ssa Domenica Pipitò*

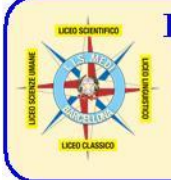

Istituto di Istruzione Superiore Statale Liceo "Enrico Medi" Sede: via degli Studi, 74 - 98051 Barcellona P.G. (ME) - Cod. mecc. MEIS03400B www.liceomedi.gov.it-meis03400b@istruzione.it-meis03400b@pec.istruzione.it-20909795083 Sezioni associate: Liceo Scientifico e Linguistico E. Medi - Liceo Classico L. Valli Liceo delle Scienze Umane/IPSSS 24 Maggio 1915 Castroreale

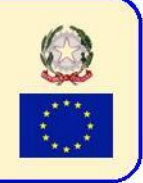

*Allegato alla circolare n. 77 del 02/05/2020*

## **TUTORIAL SVOLGIMENTO C.D.C. TELEMATICI**

(nell'area FAD riservata ai docenti è presente il video del webinar, rivolto ai coordinatori dei c.d.c., del 30 u.s., in cui è possibile avere utili informazioni sulla procedura da seguire)

- 1) E' consigliabile, preventivamente, preparare su un documento Word gli eventuali interventi da inserire nella chat del relativo c.d.c., in modo da ridurre i tempi di effettuazione delle sessioni. Per incollare il testo nella chat procedere nel seguente modo:
	- a. selezionare il testo nel documento Word e copiarlo
	- b. cliccare con il tasto destro del mouse nel riquadro di inserimento dei messaggi nella chat (vedi punto 8)
	- c. cliccare, nel menu, con il tasto sinistro su "**INCOLLA COME SOLO TESTO**"
- 2) Accedere all'area FAD a.s. 2019/20 effettuando il login
- 3) Sulla base dell'orario programmato, cliccare sulla classroom del relativo c.d.c. (es. "*A.S. 2019/20 - SCIENT\_3D - Consiglio di classe 3D Liceo Scientifico*")
- 4) Cliccare sulla chat riportante il nome della classe (es. "*Chat SCIENT\_3D*")
- 5) Cliccare su "Entra nella chat" ( $E$ ntra nella chat)
- 6) Si aprirà , tramite pop-up (in caso di non apertura, sbloccare nel browser la visualizzazione delle finestre di pop-up) la finestra della Chat

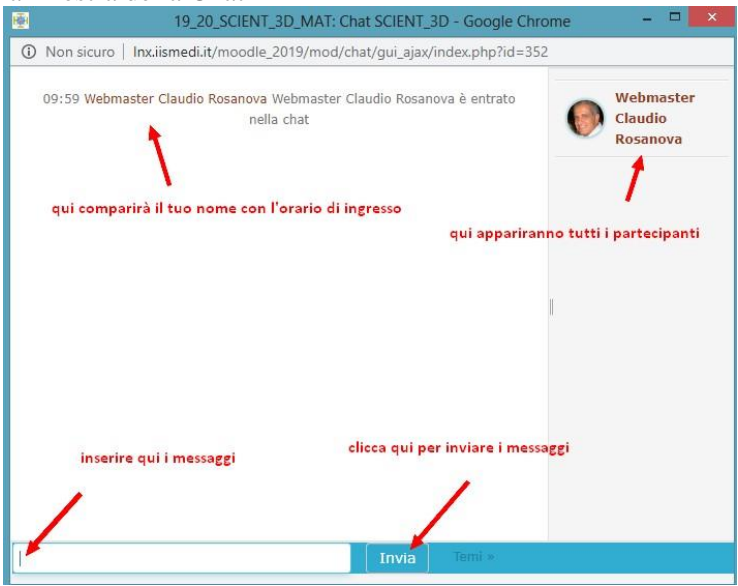

- 7) Sulla barra celeste del titolo, in alto, è riportato il nome della chat, mentre sul frame destro sono riportati i partecipanti
- 8) In basso, sulla sinistra, è presente uno spazio rettangolare (in cui lampeggia il cursore ) dove inserire i messaggi da inviare (l'invio avviene o cliccando sul link a destra "Invia" o tramite il tasto INVIO della tastiera  $(\bigcup_{i=1}^{\infty}$  - il messaggio verrà visualizzato nella finestra centrale dopo qualche secondo)
- 9) Si rammenta che tutto ciò che viene trascritto nella chat sarà riportato integralmente nel verbale conclusivo del c.d.c. (vedi punto ) e che un messaggio, una volta inviato, non potrà né essere cancellato, né modificato
- 10) Attendere l'accesso del coordinatore e, quando presente, inserire il messaggio "Presente" e inviare
- 11) Il Coordinatore, dopo aver constatato la presenza di tutti i docenti del c.d.c. (o dopo alcuni minuti dall'inizio della riunione), invierà il messaggio "Inzia il c.d.c"
- 12) Il Coordinatore man mano inserirà i vari punti all'o.d.g. con i relativi messaggi, e subito dopo ciascun docente inserirà i propri messaggi

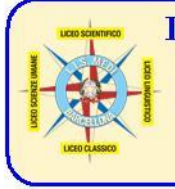

Istituto di Istruzione Superiore Statale Liceo "Enrico Medi" Sede: via degli Studi, 74 - 98051 Barcellona P.G. (ME) - Cod. mecc. MEIS03400B www.liceomedi.gov.it-meis03400b@istruzione.it-meis03400b@pec.istruzione.it-20909795083 Sezioni associate: Liceo Scientifico e Linguistico E. Medi - Liceo Classico L. Valli Liceo delle Scienze Umane/IPSSS 24 Maggio 1915 Castroreale

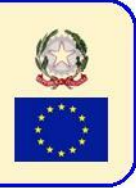

- 13) Il Coordinatore potrà inviare un messaggio diretto ad un solo docente cliccando, nel menu a destra e sotto il nome del docente, sul link "Parla": il messaggio sarà ovviamente visibile a tutti e consentirà di ricevere riposte mirate
- 14) Dopo aver esaurito tutti i punti all'o.d.g., il Coordinatore invierà il messaggio "Il C.d.C. è terminato" e tutti i docenti dovranno immediatamente abbandonare la chat cliccando sul pulsantino rosso  $\mathbf{x}$ ("CHIUDI") riportato in alto a destra nella finestra della Chat; prestare attenzione a non chiudere la finestra dell'area FAD per evitare di doversi nuovamente loggare per rientrare
- 15) Il Coordinatore dovrà chiudere la finestra della Chat e aggiornare la pagina (CTRL+R sulla tastiera o freccia tonda  $\sigma$  in alto a sinistra nel browser): in tal modo, apparirà il link "Visualizza le sessioni già svolte" (Visualizza le sessioni già svolte ) e successivamente comparirano tutti i nominativi dei ) e successivamente compariranno tutti i nominativi dei
- partecipanti (in parentesi, per ciascuno di loro, il numero di messaggi inviati sulla chat 16) Il Coordinatore dovrà cliccare su "Visualizza questa sessione" in basso a destra: verrà visualizzata l'intera sessione del consiglio di classe (visibile anche a tutti i componenti del c.d.c.)
- 17) A questo punto dovrà cliccare nel pulsante in alto a destra del browser e scegliere, nel menu a scomparsa, "Stampa..."

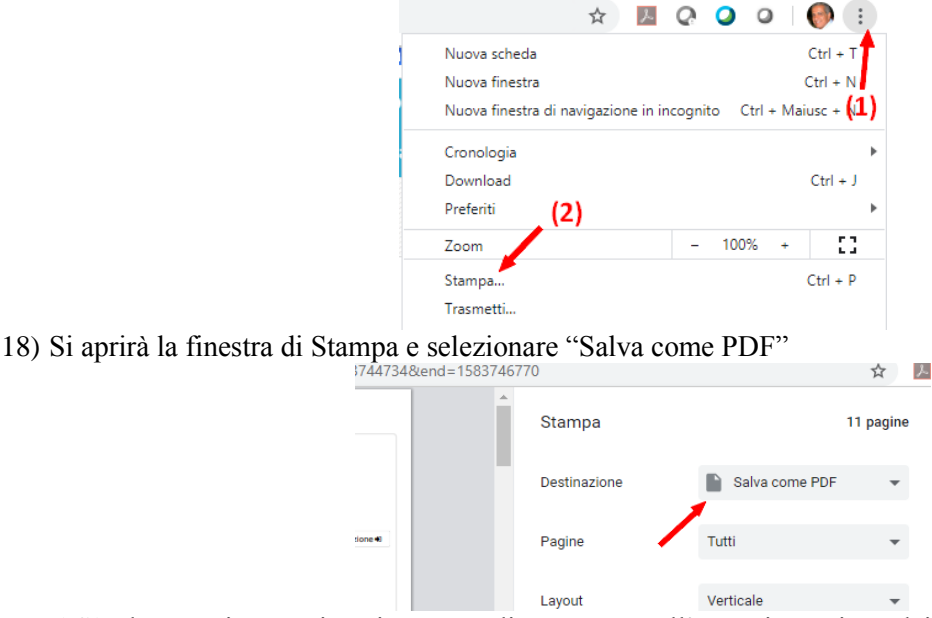

19) Il file dovrà poi essere inserito, come di consueto, nell'apposita sezione dei verbali dell'area Coordinatori dei C.d.C.

l'Animatore Digitale prof. Claudio Rosanova

*vers.13102016-5*